## **服务端后台登录**

1、确定服务端电脑关闭防火墙,操作步骤自行百度;

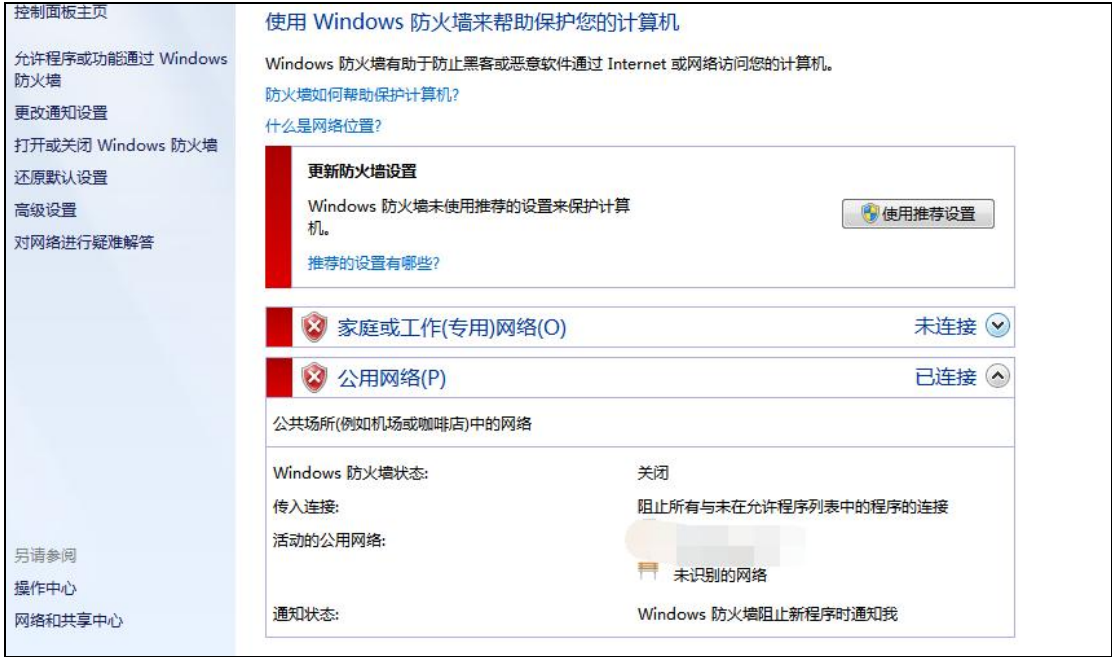

## 2、双击服务端图标,待服务端界面出现

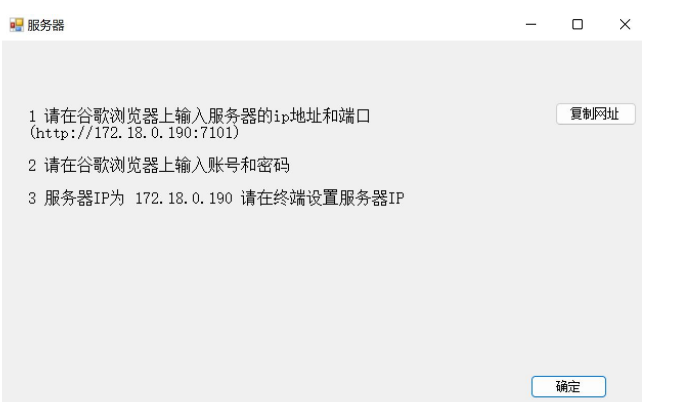

3、打开浏览器(建议谷歌浏览器), 在地址栏输入服务端登录地址(http://服务端电脑 ip:7101)后按回 车键;比如服务器电脑 ip 是 192.168.1.52 则输入 http://192.168.1.52:7101

注:冒号为英文状态下冒号;

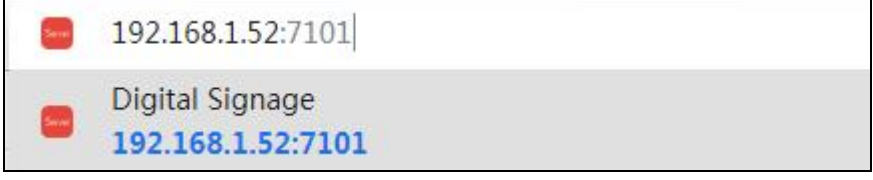

4、输输入账号,密码,验证码登录(系统第一次使用时必须修改一次密码)

备注:系统第一次安装成功后,默认的账号为 admin 密码为 Abc@2099 输入默认账号密码登录后,请按提 示要求修改密码,输入原密码 Abc@2099 新密码的长度不少于 8 位,并且要符合强密码要求(包括大写字 母,小写字母,特殊符号,数字中至少 4 种)

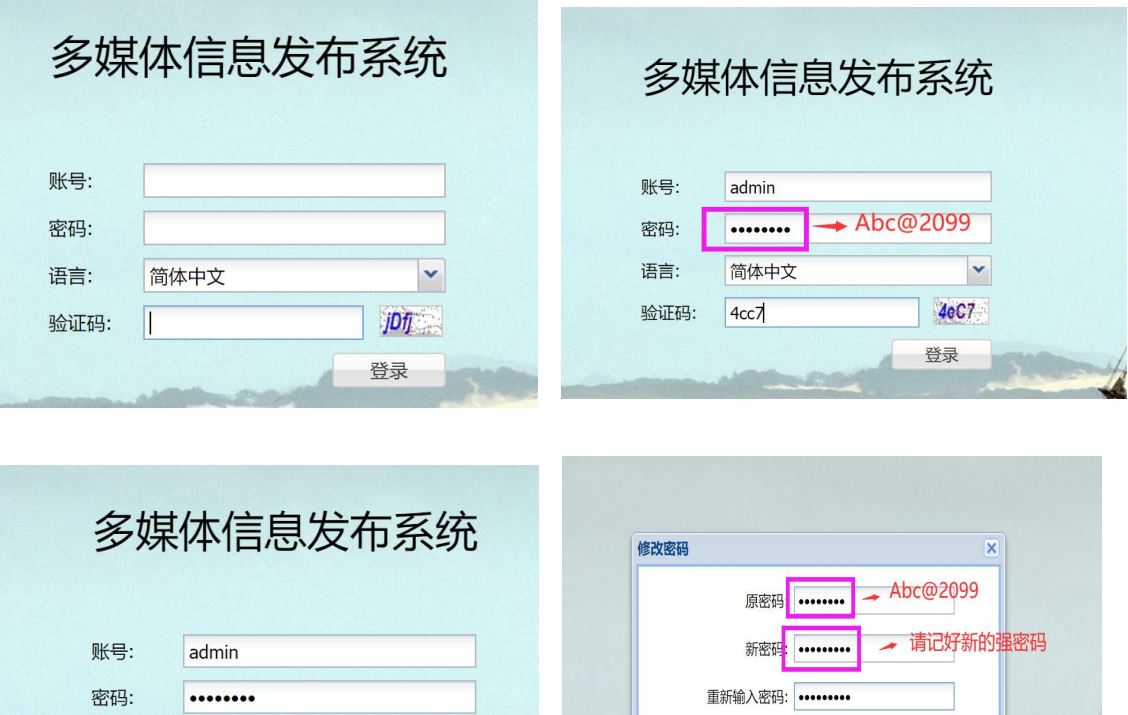

确定

 $\blacktriangledown$ 

4eC7

登录

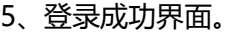

语言:

验证码:

简体中文

密码已过期,请修改密码

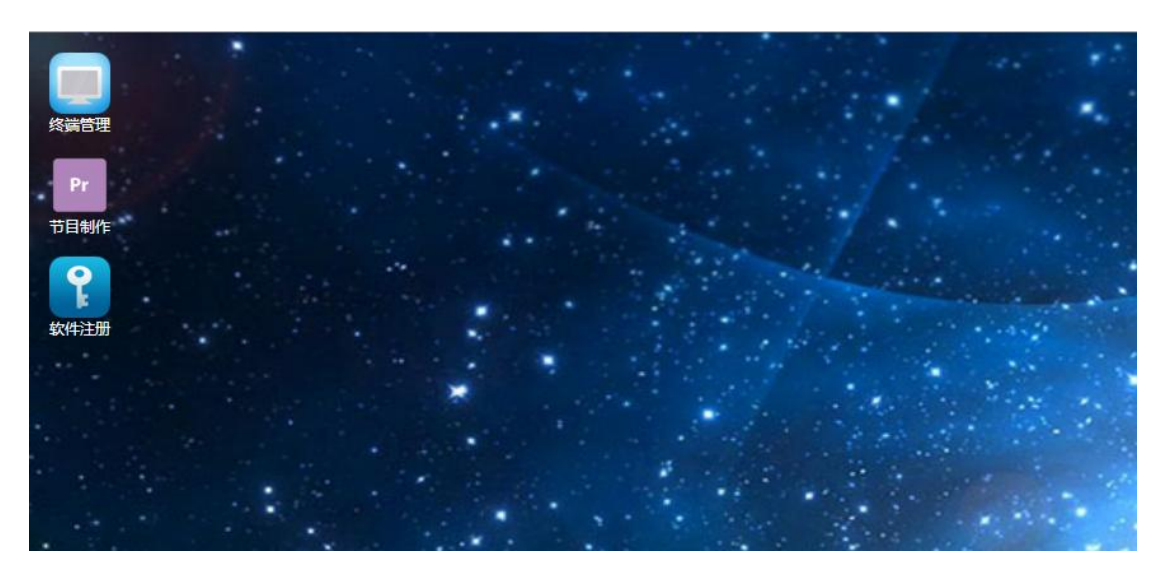